# 透過HTTP伺服器重新映像APIC控制器的步驟

目錄 簡介 問題 必要條件 解決方案 步驟1.首先,您需要從Cisco網站下載韌體。 第2步:輸入APIC並在此處為ACI選擇適當的版本。在此選擇4.2(7f)。 步驟 3.將APIC軟體.iso映像複製到HTTP伺服器 步驟 4.透過SSH/控制檯連線到思科整合管理控制器 從終端窗口登入CIMC控制檯 將範圍變更為虛擬媒體: 將.iso映像對映到HTTP伺服器 檢查對映狀態: 連線到SOL以監視安裝過程: 步驟 5.從CIMC GUI的KVM控制檯重新通電 步驟 6.返回CIMC CLI並監控「連線主機」的輸出。 第7步:輸入HTTP URL後,引導過程將繼續進行。 第8步:正確檢查介面 第9步:關閉電源後退出SOL 第10步:初始配置

# 簡介

本文檔介紹如何藉助HTTP伺服器對APIC進行重新映像。

## 問題

如果APIC集群發生故障或硬體從L2/M2遷移到L4/M4,單個APIC裝置可能需要重新映像才能恢復功 能。此過程概述了使用HTTP伺服器逐一對APIC進行重新映像的簡化方法,有助於以最小的中斷實 現更快的群集恢復。

對需要重新映像的每個APIC裝置依次重複此過程。重新映像所有APIC後,根據需要恢復集群配置 ,並進行徹底測試以驗證功能。

此簡明程式可實現高效的APIC恢復,使管理員能夠及時解決集群故障並有效地恢復網路運營。

必要條件

1. 必須使用OOB IP地址配置CIMC。

2. 檢視APIC版本說明,並確認您需要對哪個APIC軟體映像進行重新映像。

- 3. 從software.cisco.com獲取軟體映像
- 4. 確認映像的MD5校驗和與Cisco.com上發佈的校驗和匹配
- 5. 將APIC映像上傳到HTTP伺服器上。

# 解決方案

要使用HTTP伺服器重新映像APIC,需要執行以下步驟。

步驟1.首先,您需要從Cisco網站下載韌體。

打開software.cisco.com/download。

## 第2步:輸入APIC並在此處為ACI選擇適當的版本。在此選擇4.2(7f)。

#### 舉例來說:

writiseds Home J Obsol and Systems Management J Policy and Automation Controllers / Application Policy Inhastrochure Controller (APIC) / APIC Software- 4.2(76)

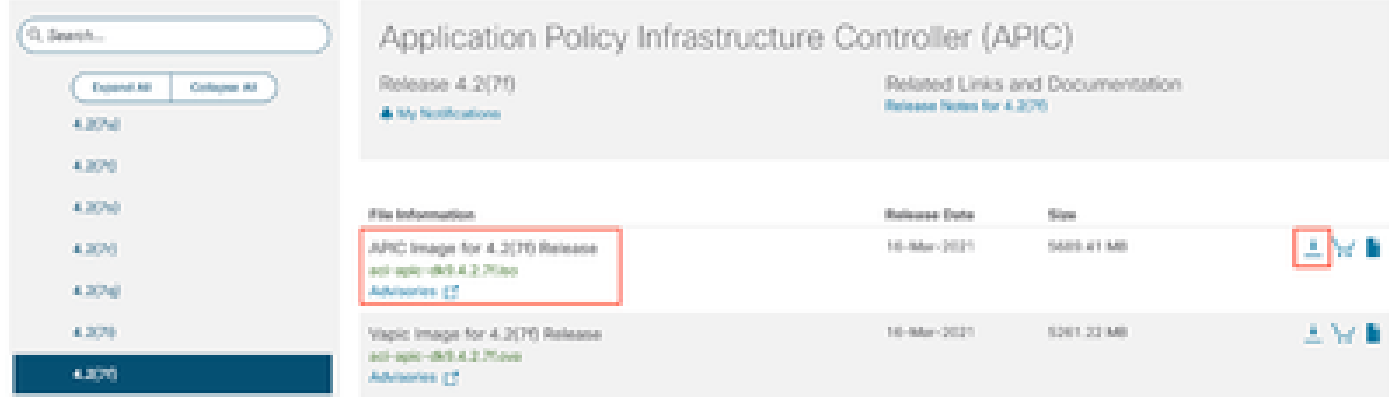

## 步驟 3.將APIC軟體.iso映像複製到HTTP伺服器

示例: <u>http://x.x.x.x/iso/</u>

# $\Leftarrow$

# Index of /iso

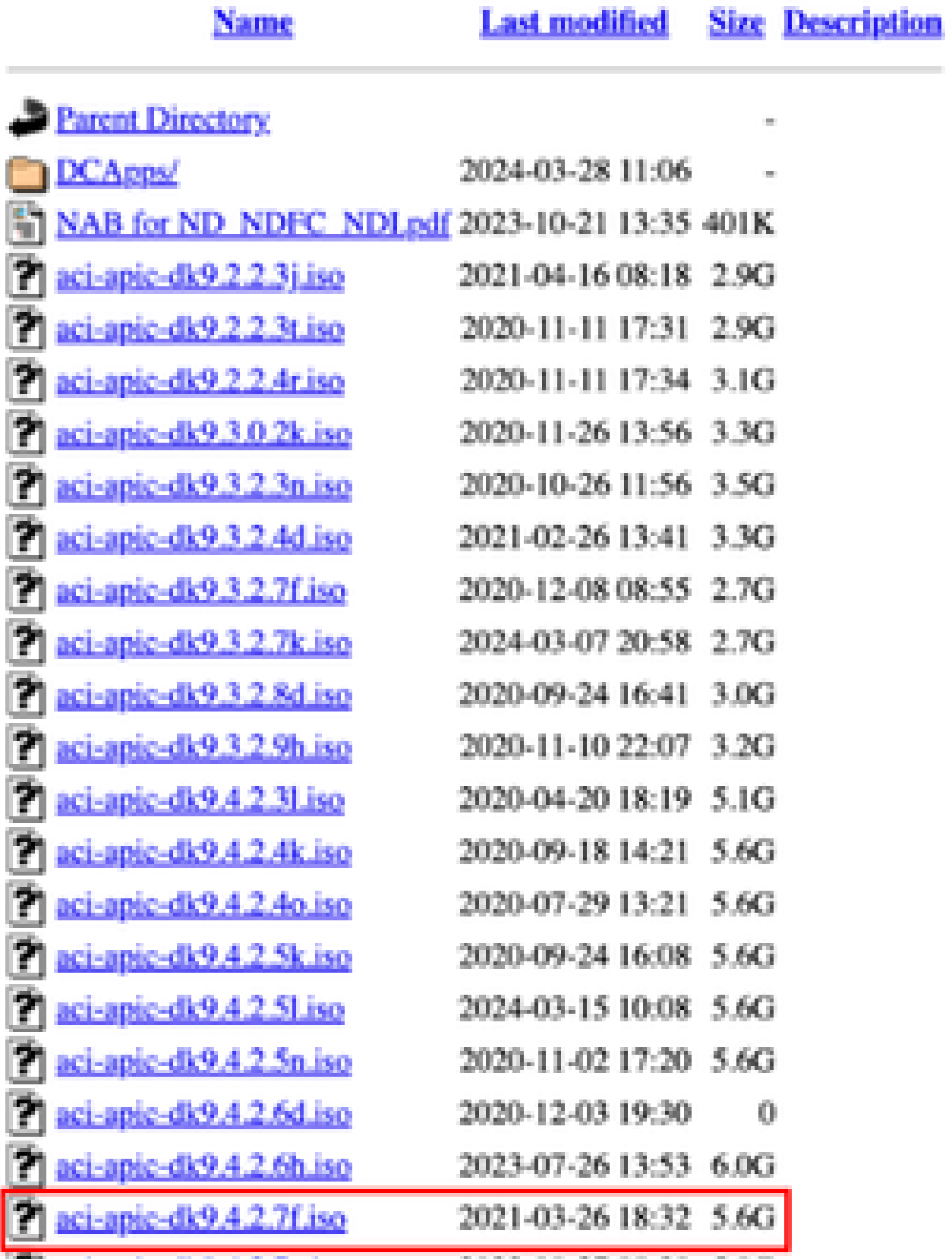

## 步驟 4.透過SSH/控制檯連線到思科整合管理控制器

#### • 從終端窗口登入CIMC控制檯

<#root>

 **# ssh admin@cimc\_ip** 

其中cimc\_ip是CIMC IP地址。舉例來說:

#### <#root>

**# ssh admin@x.x.x.x**

**admin@x.x.x.x's password:**

**system#**

• 將範圍變更為虛擬媒體:

#### <#root>

**system# scope vmedia**

**system /vmedia #**

• 將.iso映像對映到HTTP伺服器

<#root>

**system /vmedia # map-www volume\_name http://http\_server\_ip\_and\_path iso\_file\_name**

其中:

- volume\_name是磁碟區的名稱。
- http\_server\_ip\_and\_path是HTTP伺服器的IP地址和.iso檔案位置的路徑。
- iso\_filename是.iso檔案的名稱。

#### 注意:http\_server\_ip\_and\_path和iso\_filename之間存在空格

舉例來說:

system /vmedia # map-www apic http://x.x.x.x/iso/ aci-apic-dk9.4.2.7f.iso Server username: admin Server password: Confirm password:

#### 注意: /\*如果此處不需要身份驗證,請按Enter鍵

• 檢查對映狀態:

#### <#root>

system /vmedia #

**show mappings detail**

Map-Status必須顯示為OK。

舉例來說:

<#root>

system /vmedia #

**show mappings detail**

```
Volume apic:
        Map-Status: OK
        Drive-Type: CD
        Remote-Share: http://x.x.x.x/iso/
        Remote-File: aci-apic-dk9.4.2.7f.iso
        Mount-Type: www
        Mount-Options: noauto,username=admin,password=********3
        system /vmedia #
```
• 連線到SOL以監視安裝過程:

#### <#root>

system /vmedia #

**connect host**

CISCO Serial Over LAN: Press Ctrl+x to Exit the session

### 步驟 5.從CIMC GUI的KVM控制檯重新通電

選擇「Power > Power Cycle System (cold boot)(電源>重新通電系統(冷啟動))」,對控制器重新 通電

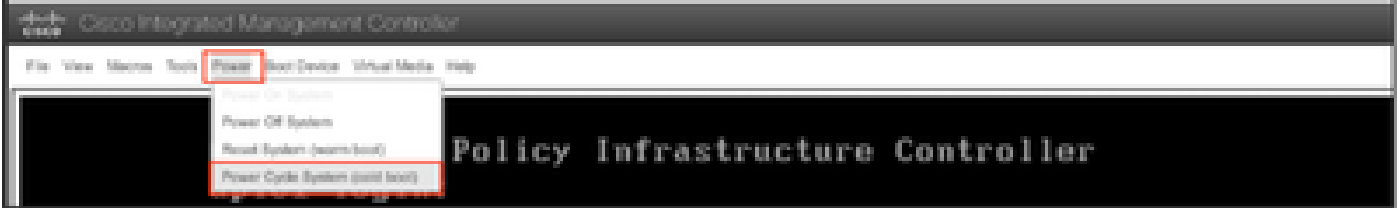

從SOL控制檯:在引導過程中觀察螢幕,準備在適當的時間按F6進入引導選擇選單。

舉例來說:

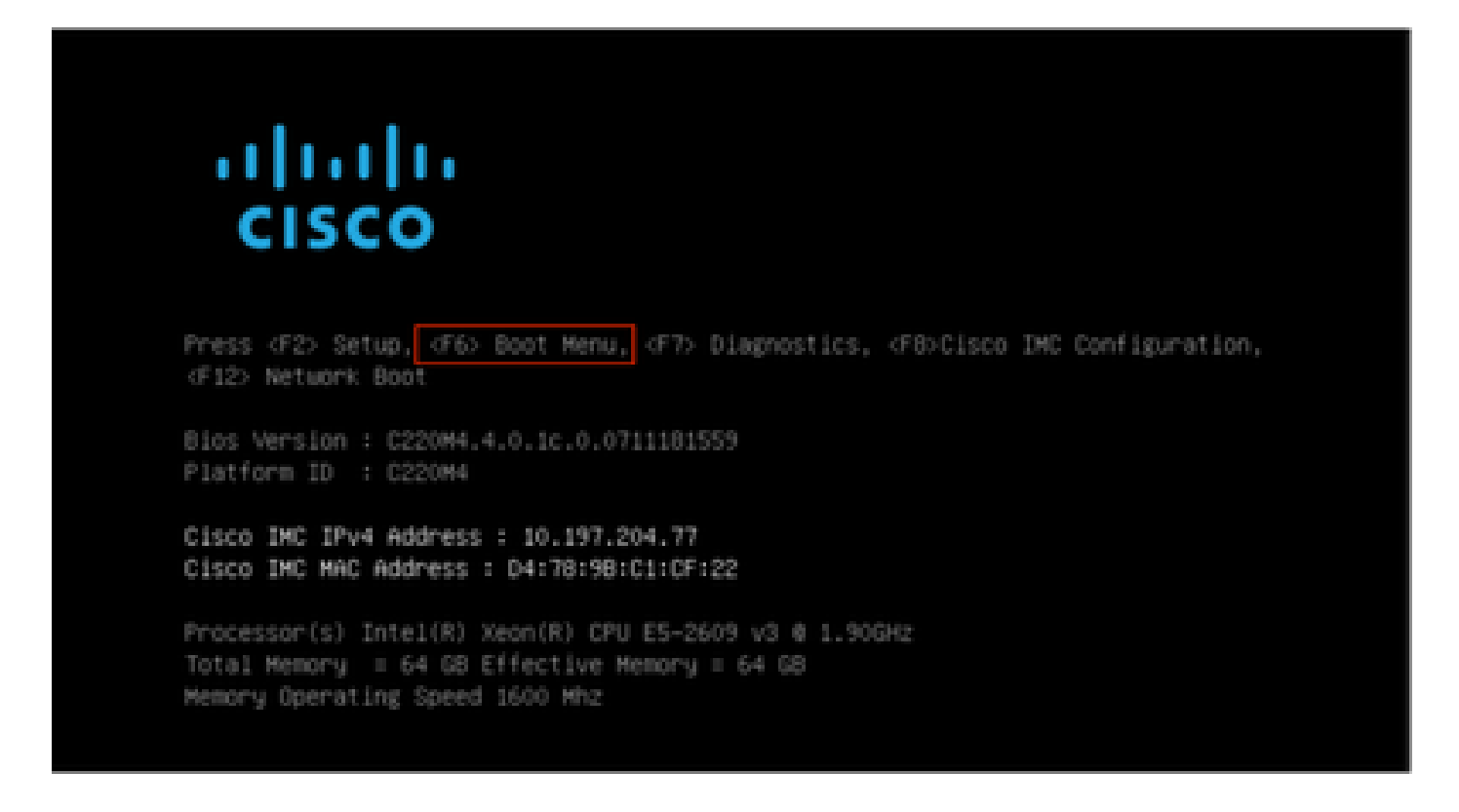

按下F6之後

注意:如果錯過機會,並且無法在適當的時刻按F6,請返回步驟5以重新啟動控制器並重複該過程 ,直到可以按F6進入引導選擇選單為止。

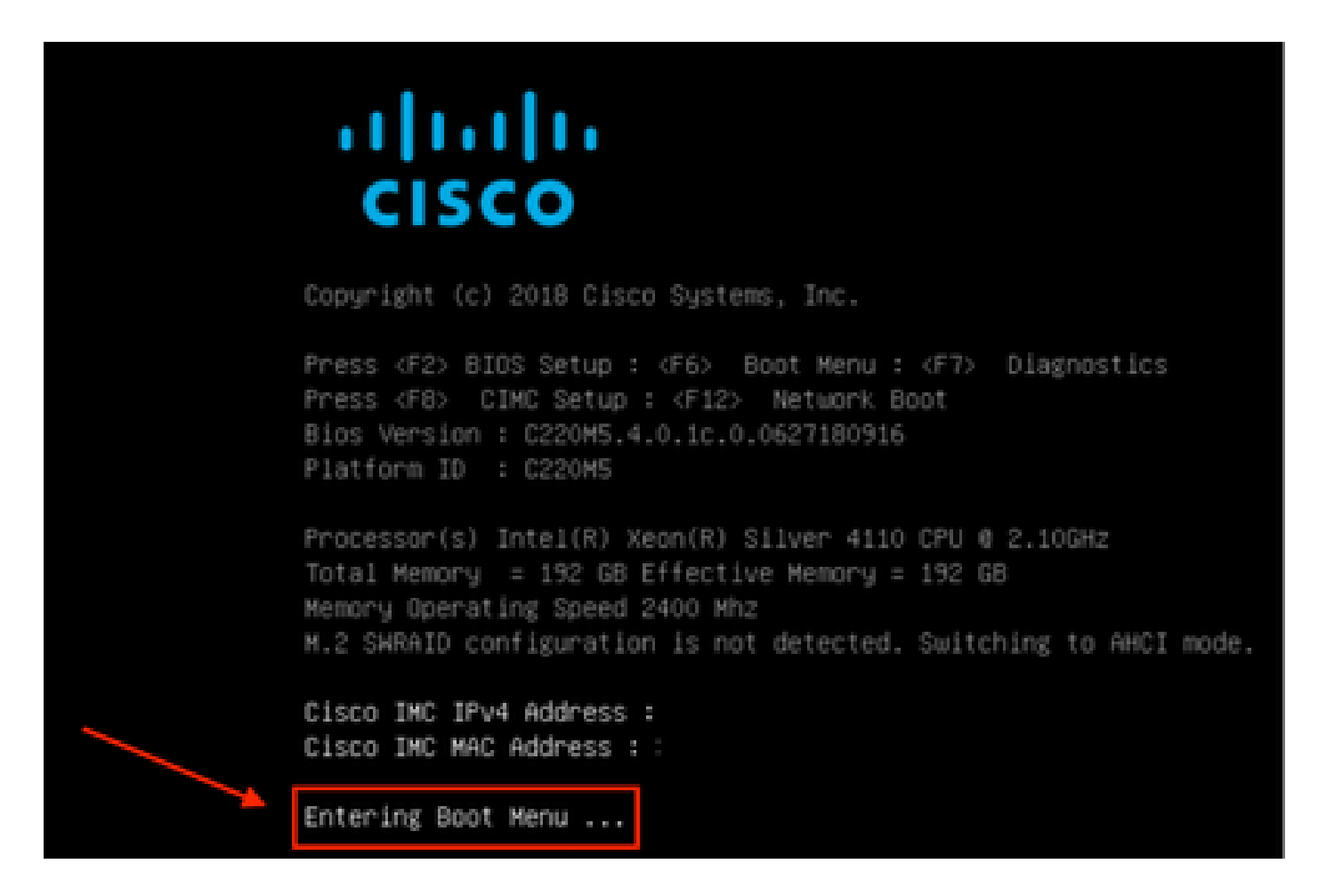

您也必須輸入BIOS密碼。預設密碼為password

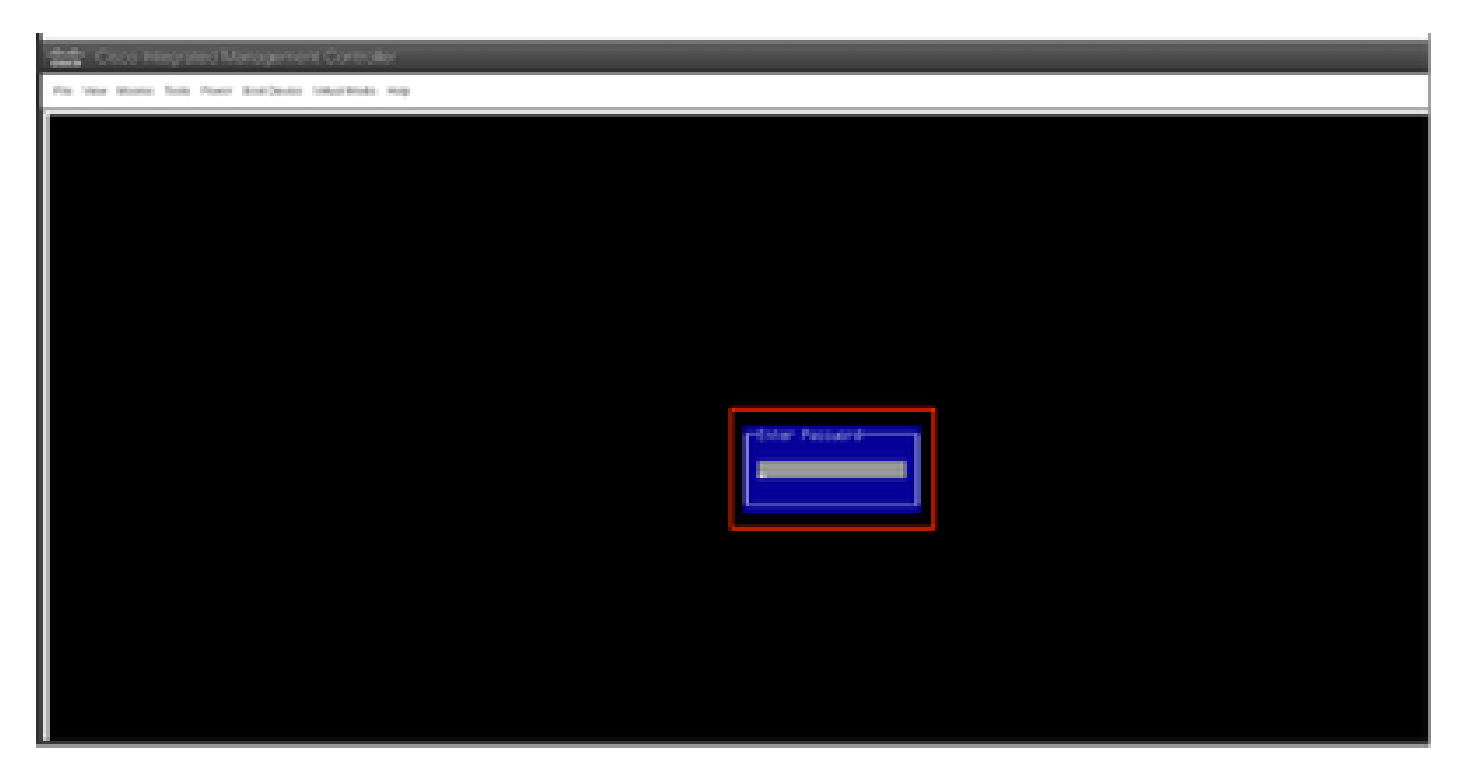

在引導選擇選單中,選擇Cisco CIMC-Mapped vDVD1.22選項作為一次性引導裝置。

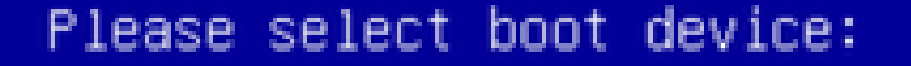

(Bus 05 Dev 00) PCI RAID Adapter UNIGEN PHF16HOCM1-ETG PMAP IBA GE Slot 0100 v1585 IBA GE Slot 0101 v1585 UEFI: Built-in EFI Shell Cisco vKVM-Mapped vDVD1.22 Cisco vKVM-Mapped vHDD1.22 Cisco vKVM-Mapped vFDD1.22 Cisco CIMC-Mapped vDVD1.22 Cisco CIMC-Mapped vHDD1.22 Enter Setup

↑ and ↓ to move selection ENTER to select boot device ESC to boot using defaults

步驟 6.返回CIMC CLI並監控「連線主機」的輸出。

監控CIMC cli ,當收到To speed the install, enter iso url in next ten minutes消息時,請輸入帶有 APIC映象的http伺服器URL。

#### <#root>

```
++ grep /run/install/repo
++ cut -f 1 -d ' '
++ tr -d '[:digit:]'
+ usbdevice=/dev/sr
+ mkdir /mnt/usbdata
+ mount /dev/sr2 /mnt/usbdata
mount: special device /dev/sr2 does not exist
+ true
+ '[' -f /mnt/usbdata/ifabric.iso ']'
+ mountpoint -q /mnt/usbdata
+ true
+ echo 'INFO: found second partition on install media but did not find ifabric.iso. '
INFO: found second partition on install media but did not find ifabric.iso.
+ echo 'Continuing on to ISO URL prompt.'
Continuing on to ISO URL prompt.
+ '[' 0 -eq 0 ']'
+ read_iso_url
+ true,,
+ echo
'To speed up the install, enter iso url in next ten minutes
: '     
<< Enter the http server URL with apic image >>
To speed up the install, enter iso url in next ten minutes:
+ read -t 600 -p '? ' url
?
<#root>
http://x.x.x.x/iso/aci-apic-dk9.4.2.7f.iso
5:program-log     
 << Enter the http server details >>
```
[anaconda] 1:main\* 2:shell 3:log 4:storage-lo> Switch tab: Alt+Tab | Help: F1

注意: http\_server\_ip\_and\_path和iso\_filename之間沒有空格。

#### 第7步:輸入HTTP URL後,引導過程將繼續進行。

#### 注意:如果選擇靜態選項,系統會要求您輸入介面名稱、管理IP地址和網關。

#### <#root>

```
+ '[' 0 -eq 0 ']'
```

```
+ read_iso_url
```

```
+ true
```
+ echo 'To speed up the install, enter iso url in next ten minutes: '

```
To speed up the install, enter iso url in next ten minutes:
+ read -t 600 -p '? ' url
?
[ahttp://x.x.x.x/iso/aci-apic-dk9.4.2.7f.iso 5:program-log                
++ awk -F '/|:' '{print $4}'
+ urlip=x.x.x.x
+ '[' -z http://x.x.x.x/iso/aci-apic-dk9.4.2.7f.iso ']'
+ '[' -z x.x.x.x ']'
+ break
+ '[' -n http://x.x.x.x/iso/aci-apic-dk9.4.2.7f.iso ']'
+ set +e
+ configured=0
+ '[' 0 -eq 0 ']'
+ echo 'Configuring network interface'
Configuring network interface
+ echo
'type static, dhcp, bash for a shell to configure networking,
 or url to re-enter the url: '
>> 
<< Type static and configure the APIC OOB IP address with it's gateway>>
type static, dhcp, bash for a shell to configure networking, or url to re-enter the url:
+ read -p '? ' ntype
<#root>
?
```
**static**

.

**<< Enter the static to configure the networking >>**

[anaconda] 1:main\* 2:shell 3:log 4:storage-lo> Switch tab: Alt+Tab | Help: F1

注意:鍵入靜態地址後,它將列出CIMC介面,選擇正確的介面。如果選擇了錯誤的介面,則資料包 丟失率為100%,在三次嘗試執行ping失敗後,它將再次要求選擇正確的介面,直到資料包丟失為 0。如果您不知道介面,則逐一選擇所有介面。

舉例來說:

<#root>

**enp11s0**

+ case \$ntype in + configure\_static + echo 'Available interfaces' Available interfaces + ls -l /sys/class/net total 0 lrwxrwxrwx. 1 root root 0 May 3 07:08

-> ../../devices/pci0000:00/0000:00:03.0/0000:06:00.0/0000:07:01.0/0000:09:00.0/0000:0a:00.0/0000:0b:0 lrwxrwxrwx. 1 root root 0 May 3 07:08

#### **enp12s0**

-> ../../devices/pci0000:00/0000:00:03.0/0000:06:00.0/0000:07:01.0/0000:09:00.0/0000:0a:01.0/0000:0c:0 lrwxrwxrwx. 1 root root 0 May 3 07:08

#### **enp1s0f0**

 -> ../../devices/pci0000:00/0000:00:01.0/0000:01:00.0/net/enp1s0f0 lrwxrwxrwx. 1 root root 0 May 3 07:08

#### **enp1s0f1**

 -> ../../devices/pci0000:00/0000:00:01.0/0000:01:00.1/net/enp1s0f1 lrwxrwxrwx. 1 root root 0 May 3 07:08 lo -> ../../devices/virtual/net/lo + read -p 'Interface to configure: ' interface

<#root>

Interface to configure:

**enp1s0f0**

```
<< select the correct interface >>
```
[anaconda] 1:main\* 2:shell 3:log 4:storage-lo>

#### 第8步:正確介面檢查

進入介面後,它將嘗試ping http伺服器,如果選定的介面正確,則資料包丟失率必須為0%,並開始 從http伺服器提取映像。

例如:在輸入正確介面但0%的資料包丟失後。

<#root>

```
+ read -p 'Interface to configure: ' interface
Interface to configure:
```
**enp1s0f0**

```
+ read -p 'address: ' addr
address: x.x.x.x/24
+ read -p 'gateway: ' gw
gateway: x.x.x.x
+ ip addr add x.x.x.x/24 dev enp1s0f0
+ ip link set enp1s0f0 up
+ ip route add default via x.x.x.x
++ seq 1 2
+ for count in '$(seq 1 2)'
+ ping -c 1 x.x.x.x
```

```
PING x.x.x.x (x.x.x.x) 56(84) bytes of data.
64 bytes from x.x.x.x: icmp_seq=1 ttl=64 time=55.0 ms
--- x.x.x.x ping statistics ---
1 packets transmitted, 1 received, 0% packet loss, time 0ms
rtt min/avg/max/mdev = 55.056/55.056/55.056/0.000 ms
+ configured=1
+ break
+ '[' 1 -eq 0 ']'
+ echo 'Fetching http://x.x.x.x/iso/aci-apic-dk9.4.2.7f.iso'
Fetching http://x.x.x.x/iso/aci-apic-dk9.4.2.7f.iso
```
 **>> started fetching the apic image from HTTP server**

+ wget -o /dev/null -O /tmp/cdrom.iso http://x.x.x.x/iso/aci-apic-dk9.4.2.7f.iso

如果選擇了錯誤的介面,則資料包丟失率將為100%,在三次嘗試執行ping失敗後,它將再次要求選 擇正確的介面。

例如:在輸入錯誤介面且資料包丟失100%後

#### <#root>

```
+ read -p 'Interface to configure: ' interface
Interface to configure:
```
**enp11s0**

```
+ read -p 'address: ' addr
address: x.x.x.x/24
+ read -p 'gateway: ' gw
gateway: x.x.x.x
+ ip addr add x.x.x.x/24 dev enp11s0
+ ip link set enp11s0 up
+ ip route add default via x.x.x.x
++ seq 1 2
+ for count in '$(seq 1 2)'
+ ping -c 1 x.x.x.x
PING x.x.x.x (x.x.x.x) 56(84) bytes of data.
From x.x.x.x icmp_seq=1 Destination Host Unreachable
--- x.x.x.x ping statistics ---
1 packets transmitted, 0 received, +1 errors, 100% packet loss, time 0ms
+ sleep 20
+ for count in '$(seq 1 2)'
+ ping -c 1 x.x.x.x
PING x.x.x.x (x.x.x.x) 56(84) bytes of data.
From x.x.x.x icmp_seq=1 Destination Host Unreachable
--- x.x.x.x ping statistics ---
1 packets transmitted, 0 received, +1 errors, 100% packet loss, time 0ms
+ sleep 20
+ '[' 0 -eq 0 ']'
+ echo 'Configuring network interface'
```

```
Configuring network interface
+
echo 'type static, dhcp, bash for a shell to configure networking, or url to re-enter the url: '
 <<Asking again to select the interface after selecting the type i,e static >>
type static, dhcp, bash for a shell to configure networking, or url to re-enter the url: 
+ read -p '? ' ntype
?
```
請保持監控CIMC CLI並等待約40-50分鐘,您將在CLI上獲得以下輸出。

[anaconda] 1:main\* 2:shell 3:log 4:storage-lo> Switch tab: Alt+Tab | Help: F1 [  $OK$  ] Started Show Plymouth Power Off Screen. [ OK ] Stopped Availability of block devices. Stopping Logout off all iSCSI sessions on shutdown... Stopping LVM2 metadata daemon... [ OK ] Stopped LVM2 metadata daemon. [ OK ] Stopped Logout off all iSCSI sessions on shutdown. [ OK ] Stopped target Network. [ OK ] Stopped Remount Root and Kernel File Systems. Stopping Remount Root and Kernel File Systems... [  $OK$  ] Started Restore /run/initramfs. [  $OK$  ] Reached target Shutdown. dracut Warning: Killing all remaining processes Powering off.

reboot: Power down

#### 第9步:關閉電源後退出SOL

請等候您在SOL主控台中看到關閉電源訊息,然後按下Ctrl和x (Ctrl+x)從SOL結束,再登入CIMC並 再次變更範圍。

(i) Change the scope to virtual media again: system# scope vmedia system /vmedia #

 (ii) Unmap the .iso image that you mapped in 2.c: system /vmedia # unmap volume\_name At the Save mapping prompt, enter yes if you want to save the mapping or no if you do not want to save system /vmedia # unmap apic Save mapping? Enther 'yes' or 'no' to confirm (CTRL-C to cancel)  $\rightarrow$  yes system /vmedia #

 (iii) Connect back to SOL again: system /vmedia # connect host

# 第10步:初始配置

在KVM控制檯上:選擇Power > Power on System以打開控制器和Lunch KVM的電源,它將要求 APIC初始配置

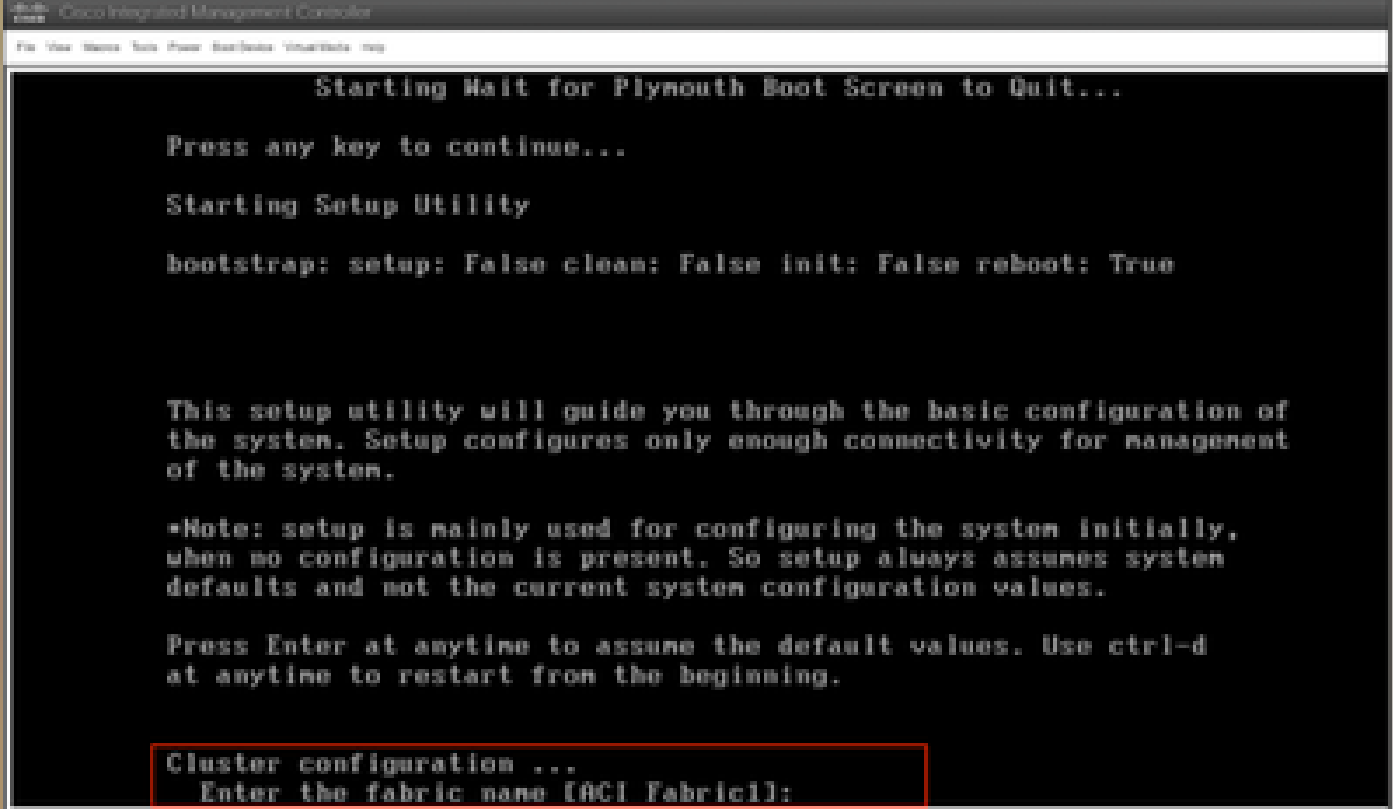

#### 關於此翻譯

思科已使用電腦和人工技術翻譯本文件,讓全世界的使用者能夠以自己的語言理解支援內容。請注 意,即使是最佳機器翻譯,也不如專業譯者翻譯的內容準確。Cisco Systems, Inc. 對這些翻譯的準 確度概不負責,並建議一律查看原始英文文件(提供連結)。